## Ripping a DVD with Handbrake

1) For first time installs of Handbrake on a new machine, follow the instructions from the attached link - <http://lifehacker.com/5809765/how-to-rip-a-dvd-to-your-computer>.

2) Insert a DVD into the disk drive. Play the DVD. Check the playhead toolbar to take note of the chapters or timecode that you'd like to rip from the DVD.

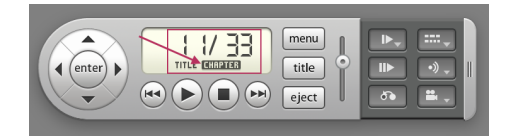

2) Open Handbrake in applications. Select "Source" in the upper left corner.

3) Handbrake will ask for the source of the DVD. Select the DVD in the menu. Click "Open."

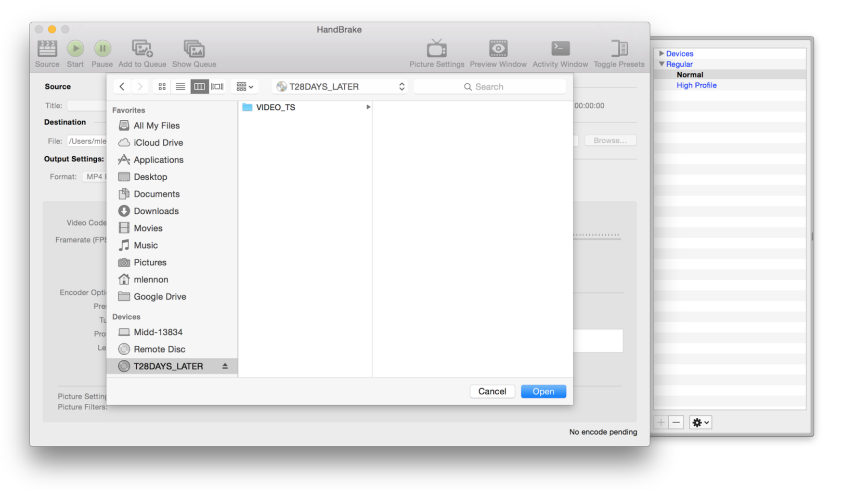

4) Handbrake will scan the DVD and prepare it for ripping.

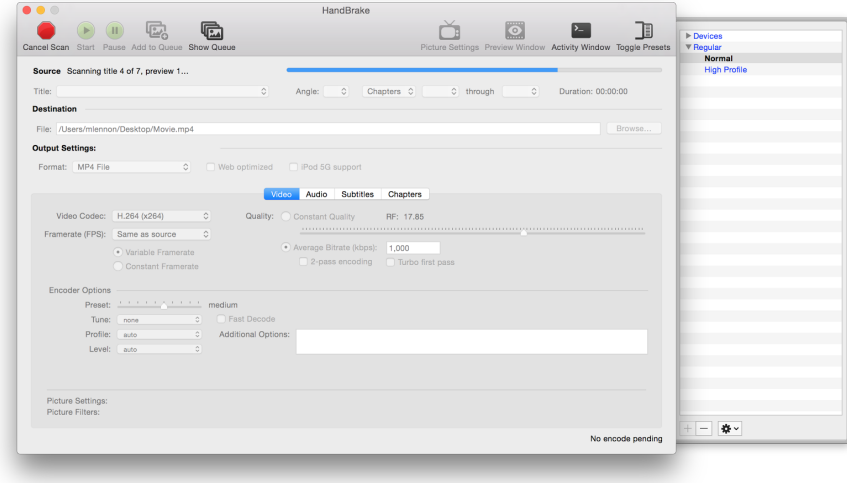

5) Once Handbrake has finished select a folder where the ripped chapters (or entire movie) will live. For this project, select your hard drive. Create a folder for all of the ripped clips.

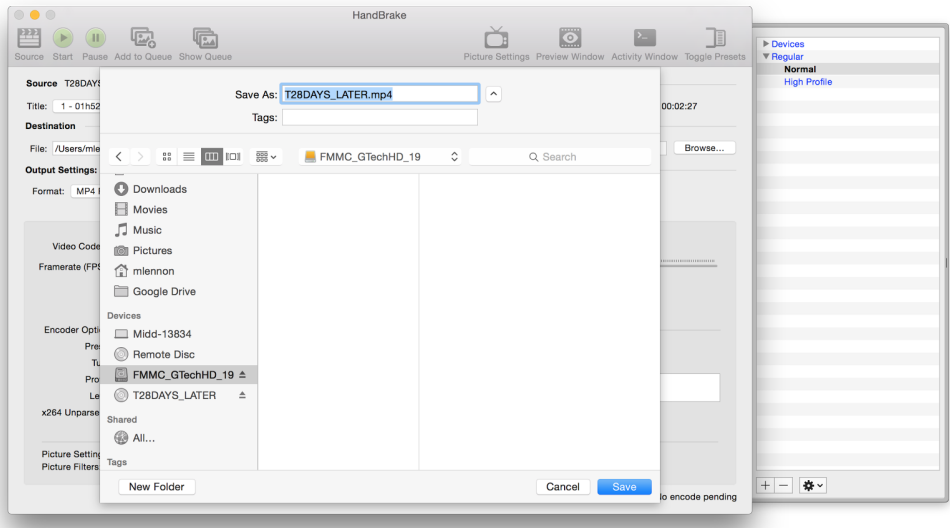

6) Before ripping any content, check on the video and subtitle settings. First, make sure the "Framerate" is set to "Same as Source" and "Constant Framerate." This will ensure our audio and video are in sync while editing.

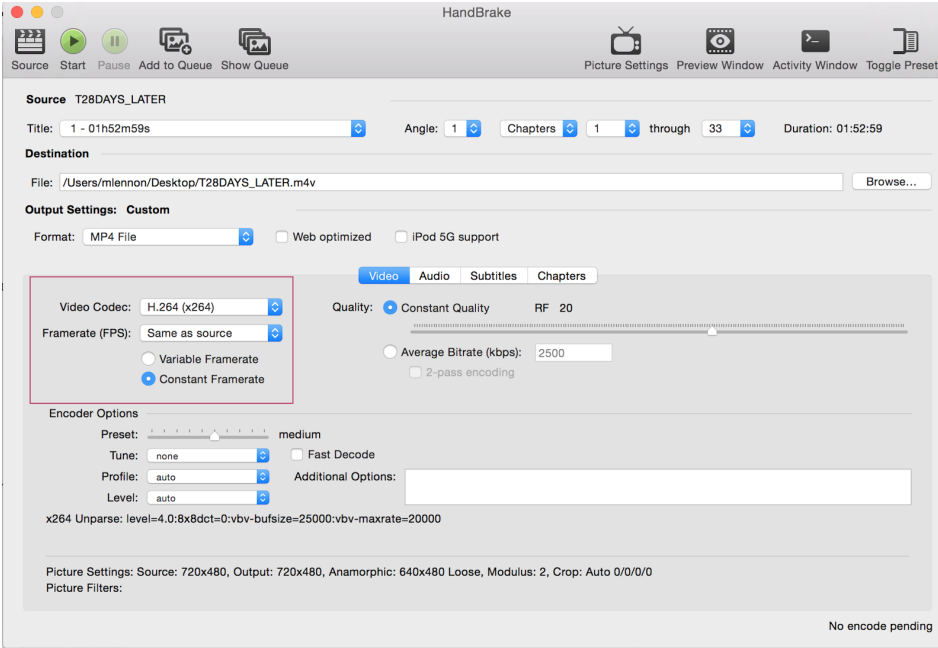

7) Next, if your footage looks like the upper part of the bird image it will need to be deinterlaced. To deinterlace footage click on the "Picture Settings" in the top toolbar and select "Deinterlace."

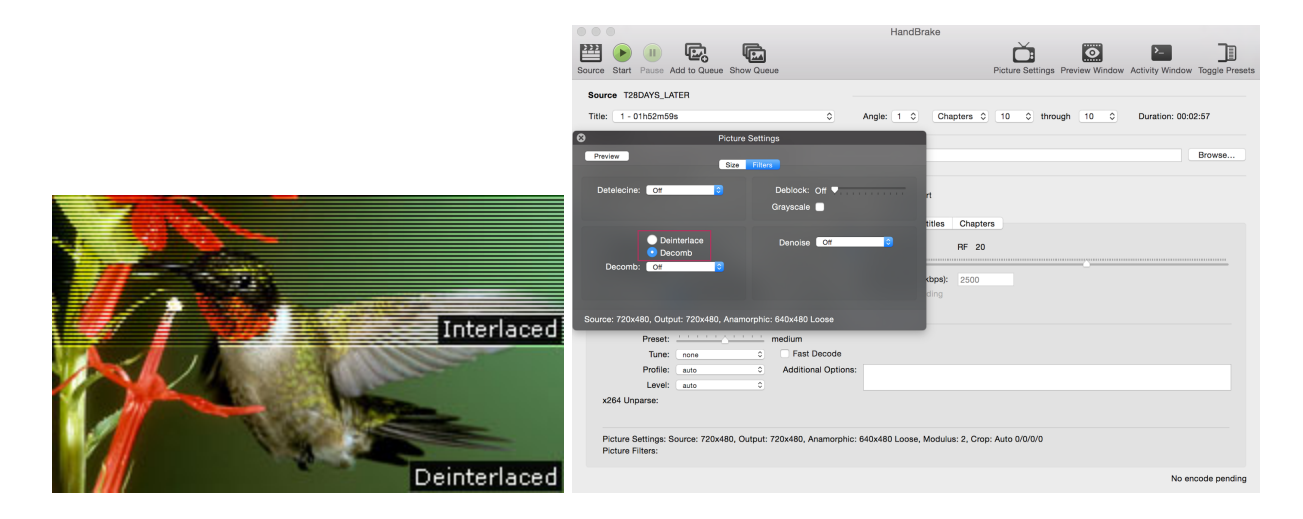

8) Finally, if subtitles are necessary, click on the "Subtitles" tab. Select the appropriate language in the "Track" menu, and make sure the "Burned In" box is checked.

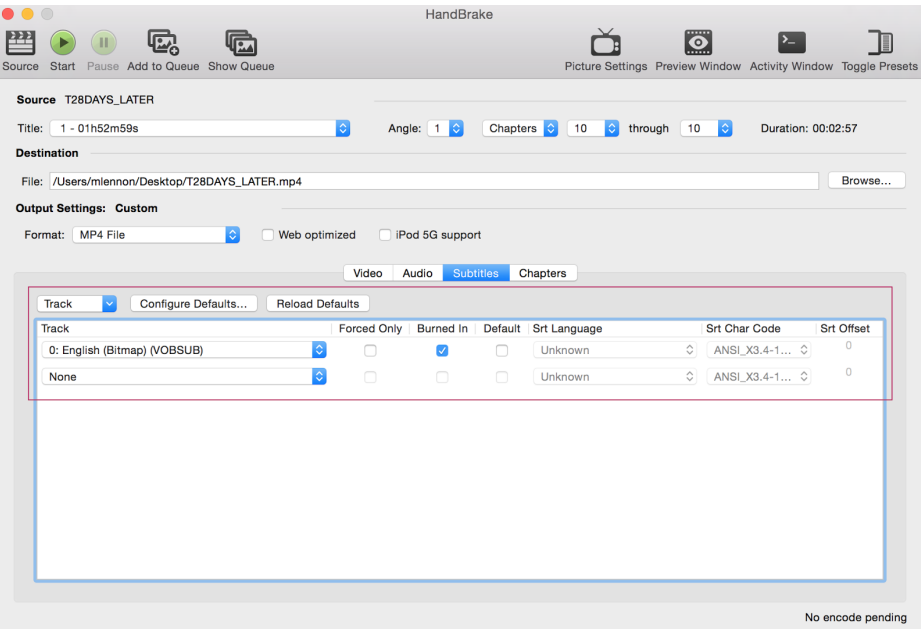

9) Now, you are ready to rip content. If you would like to rip the entire DVD simply click "Start" in the upper left corner. If working with a television series select your title/episode manually.

10) If you would like to rip individual chapters, select the scene in the "Chapters" menu. For example, if you would like to rip Chapter 6 only, select "Chapters," "6" through "6." Name this clip "…\_chapter\_6.mp4" in the "Destination" menu.

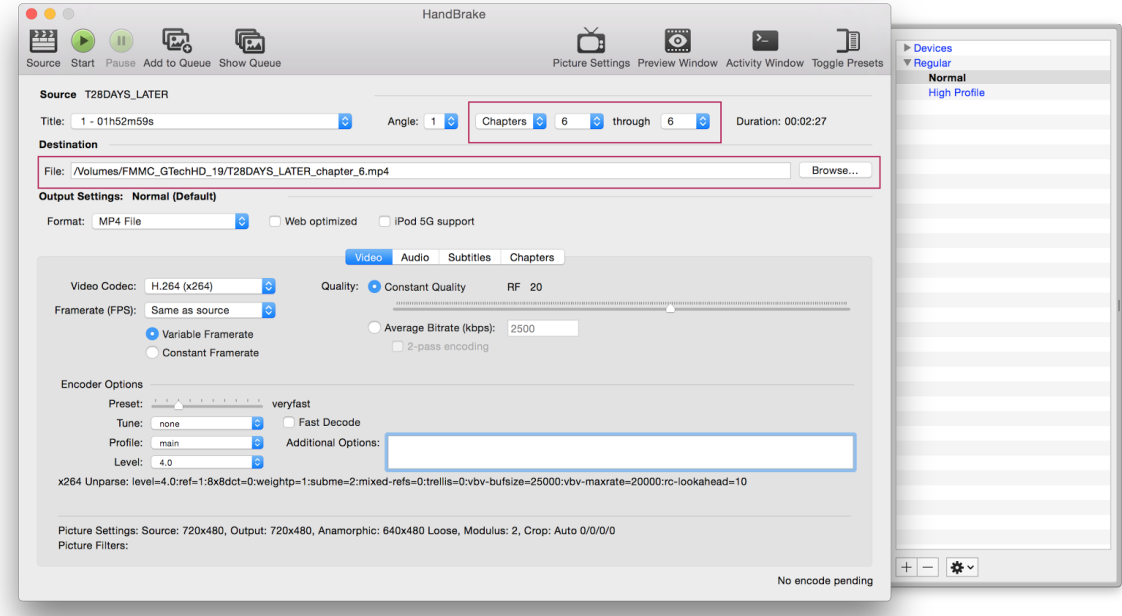

12) If you are ripping multiple chapters select "Add to Queue" to add each individual chapter to the queue. Make sure to rename each chapter in the "Destination" menu or else the previous chapter will be overwritten.

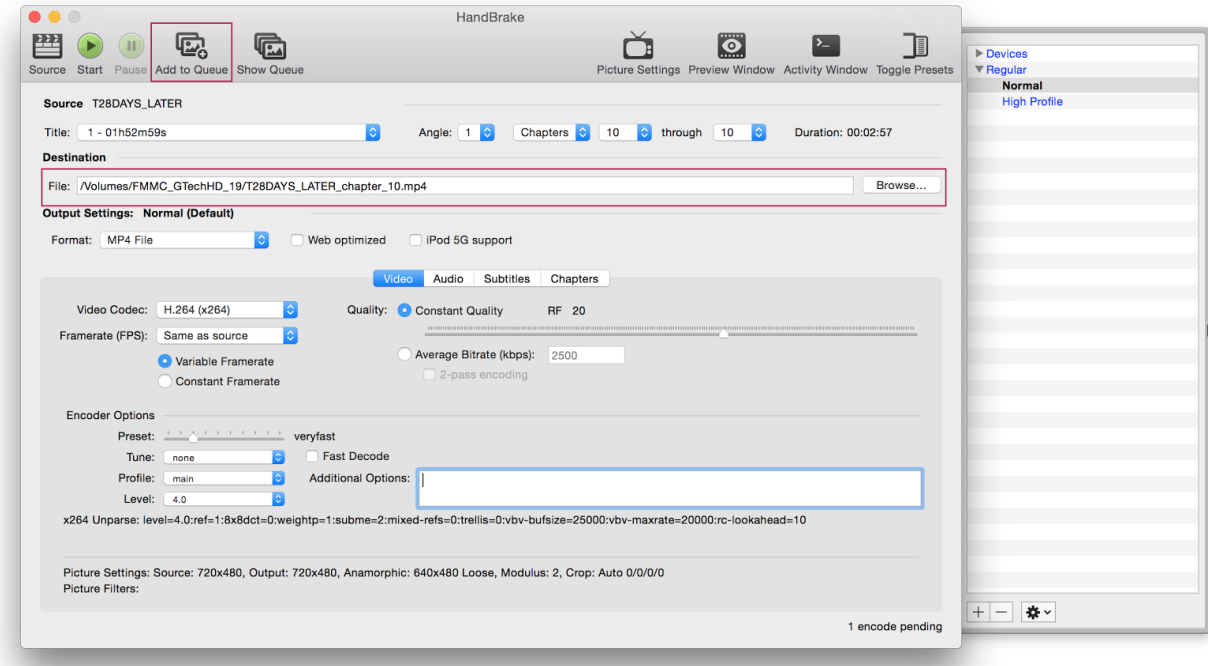

11) If you would like to rip a clip based on time code, select "Seconds" in the menu and write in the timecode of the clip. In this example, the clip we are ripping is from 7:40 - 7:53. Remember to rename each clip in the "Destination" menu after adding it to the queue.

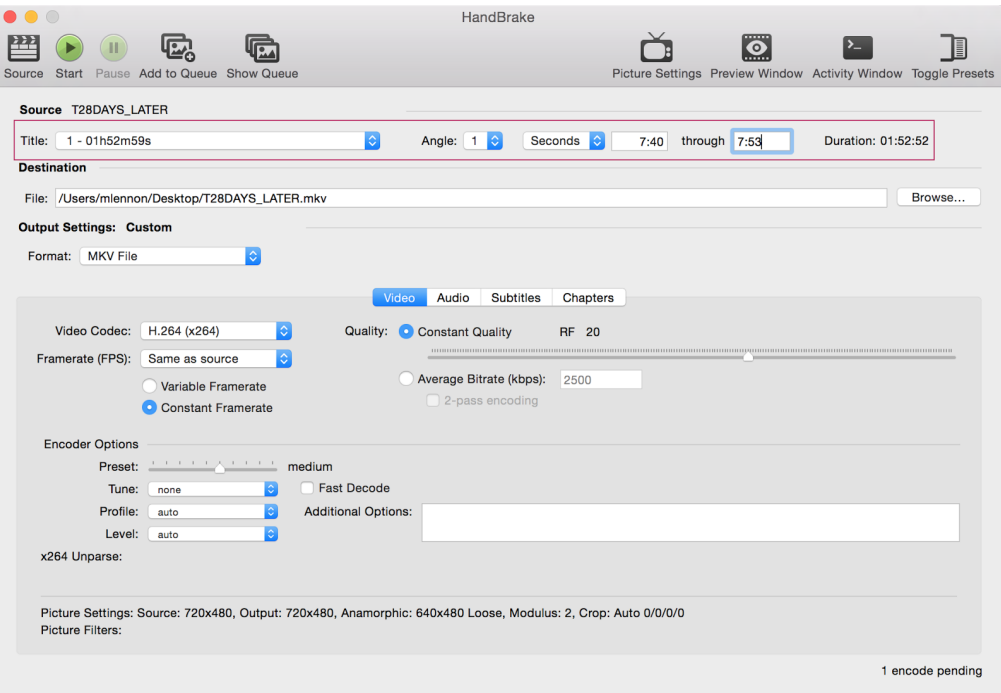

10) When you have queued all of your clips go to "Show Queue." This menu will show all of your clips. Make sure all of your individual clips are properly named so they do not overwrite each other. When ready, select "Start" to start ripping.

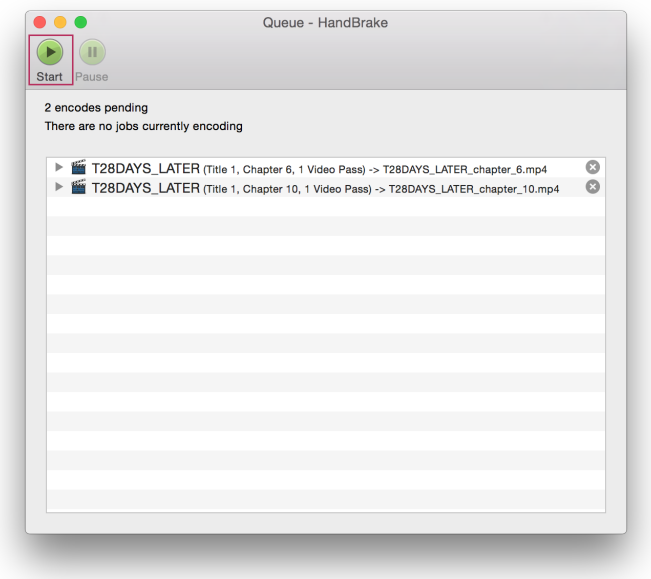